## Installatie handleiding Planter op windows 8

- 1. Download versie 1.66<sup>e</sup> van [http://www.vanheyningen.nl/cd.htm.](http://www.vanheyningen.nl/cd.htm)
- 2. Start Planter166e.EXE.
	- a. Klik op "Volgende".
	- b. Zorg dat Planter in de map C:\Program Files\Planter wordt geïnstalleerd, dus niet in C:\Program Files (x86)\Planter
	- c. Klik vijf keer op "Volgende" en vervolgens op "Klaar".

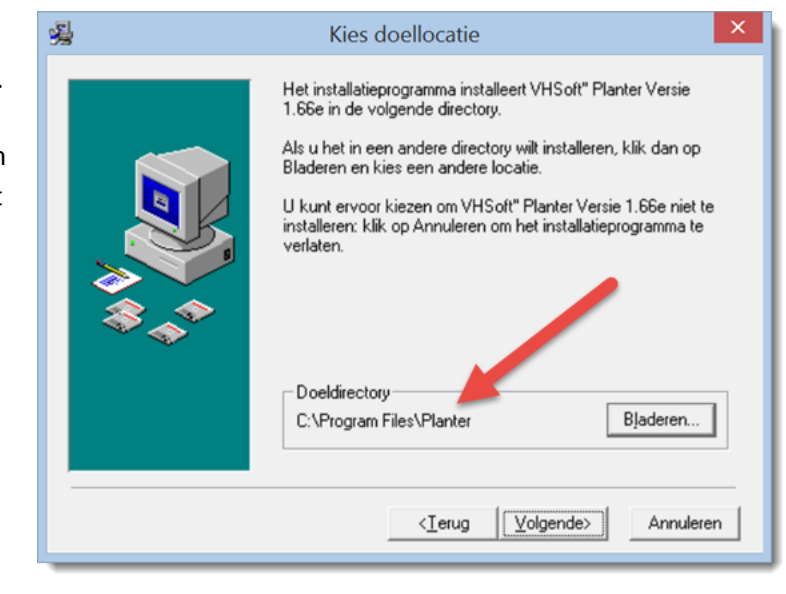

## 3. Belangrijk : Planter nog niet starten!!

4. Open de map "C:\Program Files" in de file Explorer. En klik met de rechter muistoets op de map "Planter" en kies voor "Eigenschappen"

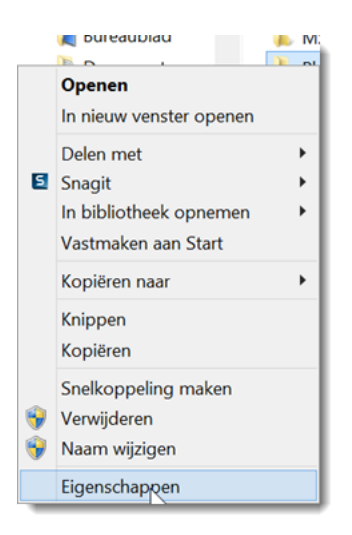

5. Ga naar het tabje "Beveiliging" en klik op de "Bewerken" knop.

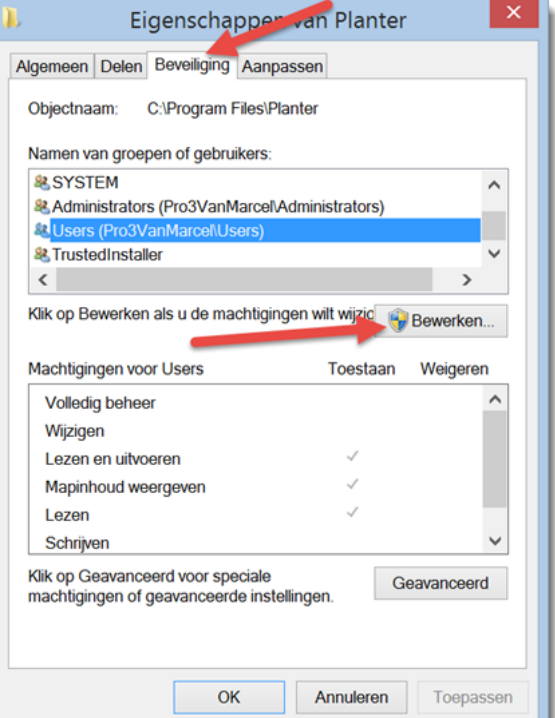

6. Selecteer "Users" en zet het vinkje aan bij "Volledig beheer" en klik twee keer op "Ok".

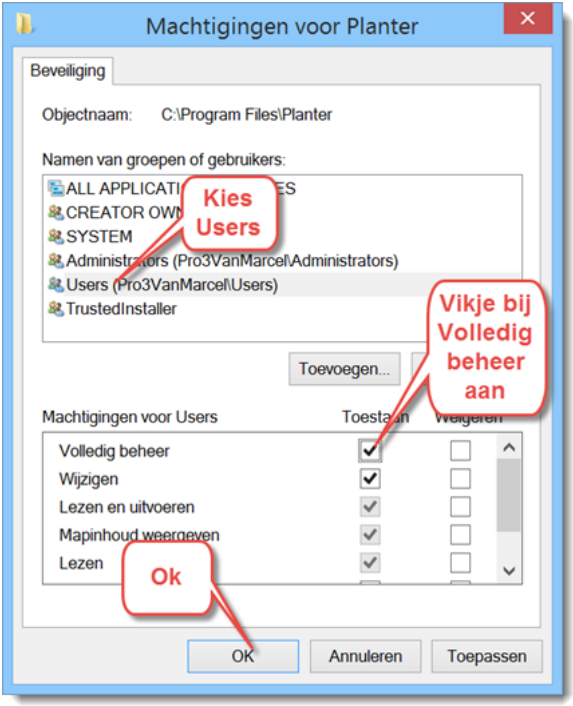

- 7. Binnen Windows 7 en 8 verspringen in Planter een aantal knoppen, hierdoor staan sommige knoppen buiten beeld. Dit i opgelost in versie 1.10. Om deze versie te installeren Download "[Update naar 1.10](http://www.vanheyningen.nl/Planter/Planter19.exe)" van [http://www.vanheyningen.nl/cd.htm.](http://www.vanheyningen.nl/cd.htm) En voor het uit.
- 8. Klik op "unzip" en als hij klaar is op "Close".

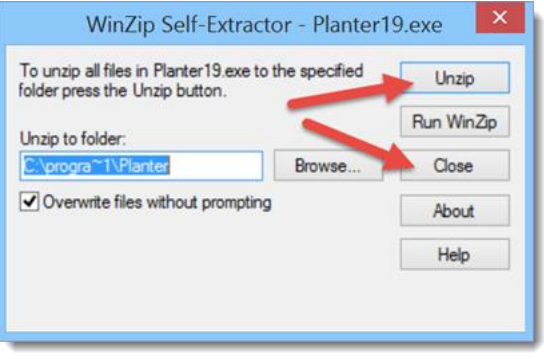

- 9. Nu kan Planter worden opgestart.
- 10. Eventueel kan er een nu een back-up terug worden gezet en kan Planter worden geregistreerd.